# UND STUDENT EMPLOYMENT RECRUITING SOLUTIONS GUIDE

The component of UND's HRMS system utilized for recruiting processes.

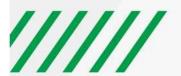

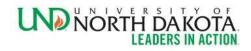

# **TABLE OF CONTENTS**

| RECRUITING SOLUTIONS STEPS                            | .3 |
|-------------------------------------------------------|----|
| MANAGER SELF-SERVICE HOMEPAGE                         | .6 |
| STUDENT HIRING PROCESS STEPS                          | .7 |
| STUDENT JOB POSTING STEPS                             | .8 |
| CREATE A JOB OPENING                                  | .8 |
| ROUTING APPLICANTS                                    | 19 |
| SCHEDULE AN INTERVIEW                                 | 21 |
| SEND APPLICANT CORROSPONDENCE                         | 26 |
| REQUEST A BACKGROUND CHECK                            | 29 |
| REQUEST AN OFFER AND CREATE AN OFFER LETTER           |    |
| PREPARE APPLICANT FOR HIRE                            | 35 |
| MAINTAINING TEAMS                                     | 36 |
| LIST OF APPLICANT DISPOSITIONS (STATUSES) AND REASONS | 37 |

# **RECRUITING SOLUTIONS STEPS**

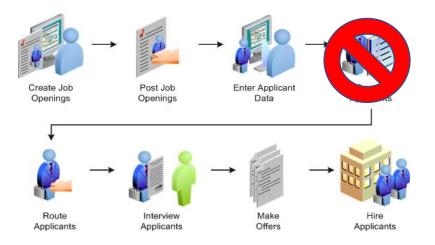

#### **Users Involved:**

- **Recruiter (SE)**: Recruiters have access to the full set of recruiting activities and applicants for the job openings they are associated with.
- Hiring Manager (HM): Hiring Manager is the term used for the Search Committee Chair and the department level administrator responsible for creating a job opening, completing interviews & hire applicants
- **Participant:** Refers to any employee who is designate to participate in the recruiting processes in some way (Approver, Interviewer, Evaluator)
- **External Applicant:** External Applicants are non-employees who can apply for job openings through the external Candidate Gateway. All students, regardless of their current employment, are considered external applicants.
- Employee or Internal Applicant: Active Employees who can apply for job openings through Employee
  Self Service Careers.

#### **Basics:**

Here are some basic FAQs regarding Recruiting Solutions.

- Users will only see Job Openings they are associated with.
- Users will only see Applicants who applied to Job Openings they are associated with.
- All Applicants must apply for Jobs through Candidate Gateway / Careers. Applicants will not be added manually.
- External applicants will apply through the external Candidate Gateway / Careers.
- Employees will apply through the Careers tile on their Employee Self Service homepage. Student applicants must apply through external Candidate Gateway / Careers, even if they have an existing Job record in HCM.

Below is a flow chart demonstrating a standard job opening being filled.

HARD STOP: Cannot move forward in hiring process SOFT STOP: Contact HR before moving forward REQUIRED STEP: Must be completed before moving forward

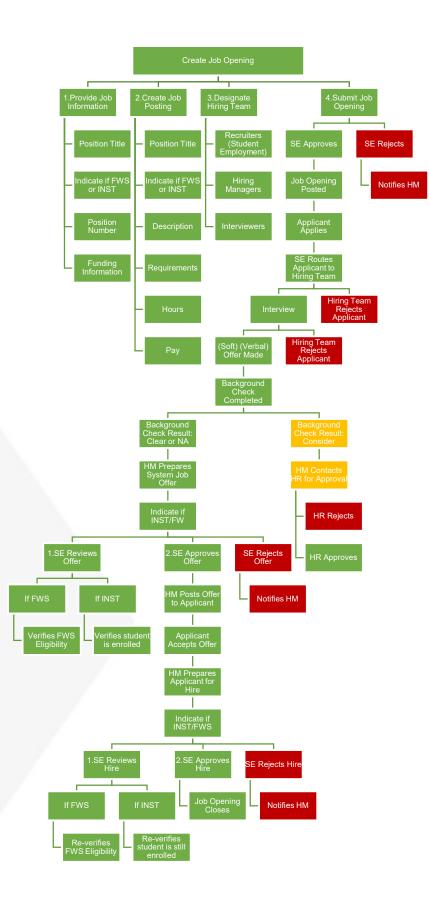

# STUDENT EMPLOYMENT TIMELINE

No student can work until they have been successfully hired into a student employment position in Recruiting Solutions.

Students do not need to be rehired if they have worked in the position prior and have not been terminated from their position but will need to be rehired if they were terminated from the position but are now rejoining the department.

\*Dates may vary slightly year-to-year based on holidays and weekends.

\*\*Exceptions are RA, Hall Director, Apartment Manager, and Service Center Manager positions which are posted the prior academic year

#### June 1:

First day to post a position for Fall Term. Positions posted in June or the first half of July must be posted through July 15. Positions posted after July 15 must be posted a minimum of 3 days. Recruitment MUST allow for phone/Skype interviews.

#### July 1:

First day of new Fiscal Year for FWS departmental allocations

#### August 1:

First day an Institutional student can work for the Fall Semester.

#### Last day of Summer Term (August):

Last day a student working under FWS funding can work for the Summer Term if they are graduating or not returning for the Fall Semester

#### August 12\*:

\*Three business days prior to August 15 Last day to advertise a position for the Summer Term

#### August 15:

Last day to hire a student for the Summer Term Last day a student working under summer FWS funding can work for the Summer Semester

#### August 16:

First day a student working under FWS funding can work for the Fall Semester

#### Last day of Fall Semester (December):

Last day a student working under FWS funding can work for the Fall Semester if they are graduating or not returning for the Spring Semester

#### April 15:

First day to post a position for the Summer Term

#### May 12\*:

\*Three business days prior to the end of the Spring Semester Last day to advertise a position for the Spring Semester

#### Last day of Spring Semester (May):

Last day a student working under FWS funding can work for the Spring Semester if they are graduating or not returning for the Fall or Summer Semester

#### May 15:

Last day to hire a student for the Spring Semester and the last day a student working under FWS funding can work for the Spring Semester/Academic Year

#### May 16:

First day a student can work for the Summer Term

#### June 15:

Last day a department can do an FWS correction for exceeding their allocation. Corrections that are not completed by this time will have a negative impact on future allocations

#### June 30:

Last day of Fiscal Year for FWS departmental allocations. Please note: Student Federal Work Study Awards go through the August 15, although the Fiscal Year for Federal Work Study Allocations goes through June 30

# MANAGER SELF-SERVICE HOMEPAGE

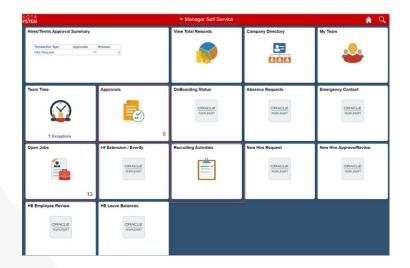

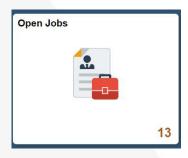

## **Open Jobs:**

Allows you to view all open jobs associated with you.

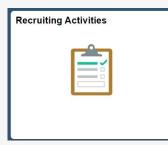

## **Recruiting Activities:**

Allows you to view any recruiting activity, such as creating a job opening, view past job openings, or to see your interview calendar.

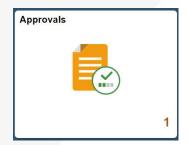

#### **Approvals:**

Allows you to view any recruiting related approvals for job openings such as job offers.

# **STUDENT HIRING PROCESS STEPS**

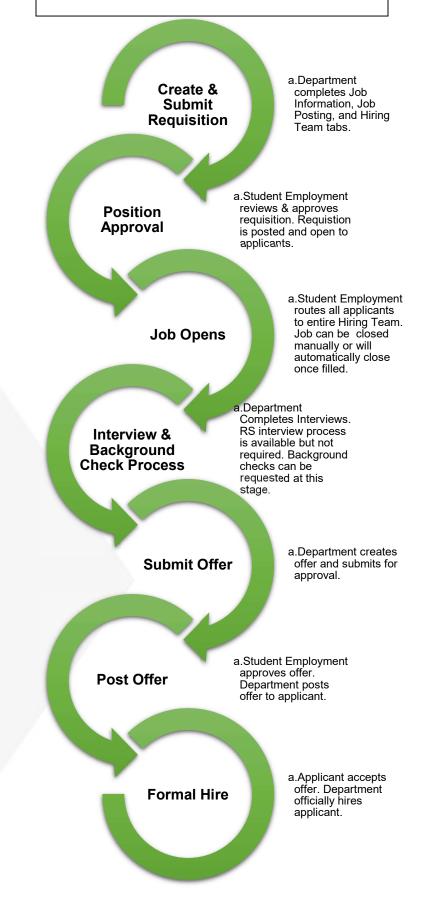

# ///// UNIVERSITY OF NORTH DAKOTA

# **STUDENT JOB POSTING STEPS**

Department Hiring Manager

#### Department requests job requisition

- Completes the Job information, Job Posting, and Hiring Team
- Submits job requisition for approval

**Employment approval** 

· Final approver on job offers

Approves requisition

Guide'

- Adds position description after hitting 'submit'
- Adds posting destination to Job Posting
- Reviews new applicants
- Posts job offers
- Refer to Job Aid 'Recruiting Solutions Hiring Manager Guide"

The requisition is pending Student

• SE reviews information submitted by department

• Refer to Job Aid 'Recruiting Solutions Student Recruiter

· Routes new applicants to hiring manager

# Student Employment

# **CREATE A JOB OPENING**

# If you have previously hired for this position in Recruiting Solutions, you can navigate back to that job opening and select "Clone", located at the bottom of the Job Opening.

<u>NOTE:</u> You should not need to change any default information. If the default information is not correct you need to see if you agree that it should not be correct based on what is set up in position data.

- 1. Select 'Recruiting Activities'
  - a. Access the Recruiting Activities tile through your Manager Self-Service Screen in HRMS.
- 2. Select 'Create Job Opening'.
  - a. Found on the left side of the screen

| Q, Search                 | ~ | Primary Job Opening Information |                      |                            |          |  |  |
|---------------------------|---|---------------------------------|----------------------|----------------------------|----------|--|--|
| Create                    | ^ | Recruiting Home                 |                      |                            |          |  |  |
| Create Job Opening        |   | Job Details (?)                 |                      |                            |          |  |  |
| Applicant Lists           |   | Job Opening Type                | Standard Requisition | ~                          |          |  |  |
| Interview Calendar        |   | *Business Unit                  | UND01 Q              | University of North Dakota | 8        |  |  |
| Saved Searches            |   | *Job Family                     | ٩                    |                            |          |  |  |
|                           |   | Department                      | ٩                    |                            |          |  |  |
| Recruitment Configuration | ~ | Position Number                 | ۹                    | ]                          |          |  |  |
|                           |   | Job Code                        | ۹                    | ]                          |          |  |  |
|                           |   | *Recruiting Location            | ٩                    | .]                         |          |  |  |
|                           |   | *Job Posting Title              |                      |                            | ]        |  |  |
|                           |   |                                 |                      | ſ                          |          |  |  |
|                           |   |                                 |                      |                            | Continue |  |  |

- 3. The primary job opening screen will appear to the right, search for your position number.
- 4. Confirm Position Information is correct
  - a. Using the magnifying glass next to the position number field to search for your position number
    - If you are unsure of your position number, you can use the "Advanced Lookup" feature to narrow down results

|            | Loo                   | k Up Position Number |      | × |
|------------|-----------------------|----------------------|------|---|
| Search by: | Position Number       | begins with          | Help |   |
| Search     | Cancel Advanced Looku | P                    |      | ł |
| Search Res |                       |                      |      |   |

- ii. Selecting the position number will autofill every field on the "Job Details" page
- Update the Job Posting Title to a specific title, if your position number has a generic title i. HRMS has character limits, so many student positions are title something like "Stnt Gen Hrly",
  - you can update the title to something specific based on the job duties, such as "ME 303 Grader" or "Student Employment Intern".
  - ii. The Job Posting Title can be changed at a later point, so if you are unsure you can leave the generic title for now.
- c. Select 'Continue; once you've confirmed all information populated correctly
- 5. There are three tabs you will need to complete before submitting your job posting:

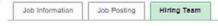

- a. b. The Job Information Tab
- c. The Job Posting Tab
- d. The Hiring Team Tab

b.

#### 6. Complete the Job Information Tab

- a. The page will appear populated with data from the position selected on the Primary Job Opening Information page
- b. <u>You should not need to change any default information unless noted below</u>. If the default information is not correct, you will need to update it in position data.
- c. <u>Incorrect defaulted information needs to be updated in position data ONLY.</u> Updated information in a job posting will not feedback to position data.
- d. Complete the following fields on the Job Information page:

| lob Opening         |                                                                                                    |                                                                                                    |                                                                                                    |                                                                                                    |                                                                                                    |                                                                                                    |                                                                                                    |  |
|---------------------|----------------------------------------------------------------------------------------------------|----------------------------------------------------------------------------------------------------|----------------------------------------------------------------------------------------------------|----------------------------------------------------------------------------------------------------|----------------------------------------------------------------------------------------------------|----------------------------------------------------------------------------------------------------|----------------------------------------------------------------------------------------------------|--|
| Save and Su         | bmit Save as                                                                                                    | Draft   🐴 Recr                                                                                                    | uiting Home                                                                                                    | Notification                                                                                                    | Start Over                                                                                                    |                                                                                                    |                                                                                                    |  |
| Job Positi          | Opening ID NEW<br>osting Title Student<br>Job Code 880050<br>on Number 0010364<br>g Location 1026 (G                                                     | Stnt General (Hrly))<br>3 (Student Employme                                                                                                    | ent Asst)                                                                                                    |                                                                                                    | De                                                                                                    | ness Unit                                                                                            | 005 Draft<br>UND01 (University of North Dakota)<br>5250 (Student Finance)<br>8800 (Student General)              |  |
| Job Informati       | on Job Posting                                                                                                    | Hiring Team                                                                                                    | ]                                                                                                    |                                                                                                    |                                                                                                    |                                                                                                    |                                                                                                    |  |
| Opening Inform      | nation ⑦                                                                                                    |                                                                                                    |                                                                                                    |                                                                                                    |                                                                                                    |                                                                                                    |                                                                                                    |  |
|                     | Job Oper                                                                                                    | ing Type Standard                                                                                                    | Requisition                                                                                                    |                                                                                                    |                                                                                                    |                                                                                                    |                                                                                                    |  |
|                     | Cr                                                                                                    | eated By 0956155                                                                                                    | Q                                                                                                    | Christine Macl                                                                                                    | eod                                                                                                    |                                                                                                    |                                                                                                    |  |
|                     |                                                                                                    | Created 02/24/20                                                                                                    | 21 🗰                                                                                                    |                                                                                                    |                                                                                                    |                                                                                                    |                                                                                                    |  |
|                     | *Openin                                                                                                    | gs to Fill Limited N                                                                                                    | lumber of Ope                                                                                                    | enings 🗸 🗸                                                                                                    | Justificat                                                                                                    | ion                                                                                                  |                                                                                                    |  |
|                     | Target (                                                                                                    | penings                                                                                                    | 1                                                                                                    |                                                                                                    |                                                                                                    |                                                                                                    |                                                                                                    |  |
|                     | Available (                                                                                                    | penings                                                                                                    | 1                                                                                                    |                                                                                                    |                                                                                                    |                                                                                                    |                                                                                                    |  |
| ii. Tar<br>iii. Ava | 1. Limited<br>job ope<br>2. Unlimit<br>opening<br>get Opening<br>ailable Openin<br>1. As you<br>2. Once the<br>stification: En<br>1. If you d<br>Student | : Enables the<br>ning will close<br>ed: Hides the<br>stays open u<br>s: Enter the nungs: Generally<br>nire applicants<br>is number reater budget cord<br>on to know yo<br>Employee to<br>ed formatting<br>If you will be<br>funding code<br>Include if hir | Target Op<br>when all of<br>Target Op<br>ntil it is ma<br>mber of o<br>, use the<br>for this o<br>ches zero<br>le informa<br>ur funding<br>see if it ca<br>please u<br>running l<br>es to char | penings and<br>openings and<br>penings and<br>anually clos<br>openings that<br>same numl<br>opening, this<br>o, the job op<br>ation<br>g information<br>an be looked<br>use the belo<br>background<br>rge the back<br>stitutional, F | Available (<br>e filled<br>  Available (<br>ed<br>t will be filled<br>per as Targo<br>number wi<br>ening will cl<br>n, visit with y<br>d up<br>w example<br>checks on<br>ground che | Openin<br>Openin<br>ed for t<br>et Ope<br>Il reduc<br>lose au<br>your of<br>when I<br>your al<br>cks | nings<br>ce.<br>itomatically<br>fice manager or contact<br>listing funding information<br>pplicants, provide the |  |
|                     | c.<br>d.<br>e.                                                                                                    | Combinatior<br>H01 100% U<br>H14 25% U                                                                                                    | ) <i>#######</i>                                                                                                    | ##O                                                                                                    | C                                                                                                    |                                                                                                    |                                                                                                    |  |
|                     | f.<br>g.                                                                                                    | H14 75% U<br>EX:                                                                                                    | ########                                                                                                    | ##UND####                                                                                                    | ###O                                                                                                    |                                                                                                    |                                                                                                    |  |
|                     | э.                                                                                                    |                                                                                                    |                                                                                                    |                                                                                                    |                                                                                                    |                                                                                                    |                                                                                                    |  |

| Justification | Background check funding: U#########O<br>FWS Only |
|---------------|---------------------------------------------------|
|               | H01 100% U########O                               |
|               | H14 25% U########O                                |
|               | H14 75% U########UND#######O                      |
|               |                                                   |

v. Notes: Please include any specific recruiting instructions here.

| Funding | Q    | I. | H | -( | 1 of 1 | $\sim$ | ÷ | ÞI | View All |
|---------|------|----|---|----|--------|--------|---|----|----------|
|         |      |    |   |    |        |        |   |    | + -      |
|         |      |    |   |    |        |        |   |    |          |
| Notes   | <br> |    |   |    |        |        | 1 |    |          |
|         |      |    |   |    |        | _//    | J |    |          |

- 1. Please include if posting elsewhere to recruit for this position, such as social media or Handshake
- 2. If you are "linking" this job posting with another, include the words "LINKED WITH JOB ID: ########
  - a. Visit with SE to discuss how linking works when recruiting for multiple positions
- vi. Department: Defaults to position information cannot be updated
- vii. Status Code: Defaults to '005 Draft'. This will change to '010 Open' once approved.
- viii. Status Reason: Select the appropriate reason

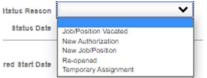

- 1. Job/Position Vacated: For when you are replacing a student employee
- 2. New Authorization: Position was previously unfilled due to lack of work or budget, but additional work/budget is needed/available
- 3. New Job/Position: This is a newly created position
- 4. Re-opened: This position was unfilled as the previous recruitment was unsuccessful, or it was determined another student employee was needed
- 5. Temporary Assignment: This is a one-time created job opening that most likely will not be needed again
- ix. Status Date: Displays the effective date of the status
- x. Desired Start Date: It is essential to have a desired start date, so the system can pull the
  - eligibility requirements of the applicants for the correct term.
    - 1. You will not be required to honor the start date and will be able to still hire students after the start date.
- xi. Encumbrance Date: Leave blank
- xii. Projected Fill Date: Leave blank
- xiii. Date Authorized: Leave blank
- xiv. Referral ID Program: Leave blank
- xv. Recruitment Contact: Leave blank

| Location                                                      | Location D                              | Location Description |   |                | Pr          |                  |   |
|---------------------------------------------------------------|-----------------------------------------|----------------------|---|----------------|-------------|------------------|---|
| TWAMLEY                                                       | Q Twamley H                             | Twamiey Hall         |   |                |             | 2                | n |
| ,                                                             | dd Looation                             |                      |   |                |             |                  |   |
| ecruiting Loca                                                | tions ()                                |                      |   |                |             |                  |   |
| Recruiting Area                                               | Recruitment                             | Area Description     |   | Primary Reor   | ulting Area | Target Openings  |   |
| 1026                                                          | Q Grand Forks                           |                      |   |                | 2           | 1                | п |
|                                                               |                                         |                      |   |                |             |                  |   |
|                                                               | eoruiting Location                      | 1                    |   |                |             |                  |   |
| ositions                                                      | eoruiting Location                      | ,                    | P | osition Number |             | Primary Position |   |
| Add Ro<br>ositions<br>Position<br>Student Employ              |                                         | •                    |   | osition Number |             | Primary Position |   |
| ositions<br>Position<br>Student Employs                       |                                         |                      |   |                |             |                  |   |
| Ositions<br>Position<br>Student Employ                        | ment Asst<br>dd Position                |                      |   |                |             |                  | 0 |
| ositions<br>Position<br>Student Employ<br>At<br>mployees Belr | ment Asst<br>dd Position                | Name                 |   |                |             |                  | 1 |
| ositions<br>Position<br>Student Employ<br>At<br>mployees Belr | ment Asst<br>dd Poeltion<br>ng Replaced |                      |   |                |             |                  |   |

- xvi. Location: Will default to position location in system. Generally is campus address.
  - 1. For positions that may be hired to multiple locations, add as needed
- xvii. Recruiting Location: Defaults to Grand Forks. Do not change.
- xviii. **Position:** Will default position entered. \*\*This is where you may enter additional positions.
  - 1. Add additional positions if a student may be hired into different positions based on experience/background.
    - a. Ex. Level I vs Level II or undergraduate versus graduate
  - 2. If your applicants have the option to be hired into multiple positions under you, contact Student Employment.
    - a. Ex. Candidates hired will work as both a Life Guard and Front Desk Receptionist.
- xix. Employee Being Replaced: Enter appropriate student employee name, if applicable

#### e. After completing the Job Information tab, select "Save as Draft"

The page will reload, and next to Job Opening ID it will populate with an ID instead of NEW. Make note of this number.

#### 7. Complete the Job Posting Tab

| Job Information Job Posting Hiring Team                                      |             |
|------------------------------------------------------------------------------|-------------|
| Job Postings ①                                                               |             |
| No job postings exist for this job opening.                                  |             |
| Add Job Posting                                                              |             |
| 8ave and 8ubmit 8ave as Draft   @Recruiting Home   Notification   Start Over | Top of Page |
|                                                                              |             |

a.

- b. Click on 'Add Job Posting' to begin
  - i. Posting Title: You can edit the job posting title from here
    - 1. If your position has a default title (ex. Studnt Genrl) please edit to a more descriptive posting title, such as Music Assistant or Undergraduate Teaching Assistant
    - If you are making a student position posting that will be funded through Federal Work Study *only* and does not have institutional dollars available, add (Federal Work Study Only) to the end of the Posting Title
  - ii. Description Type: Position Information
  - iii. Template: UND01 Student Position Information Template
    - 1. Copy in the appropriate information
    - 2. Required information:
      - a. Description:
        - i. If your job posting is institutional, or if you are hiring for both institutional and Federal Work Study, start the description with the following:
          - This is a part-time, non-benefited position. Only UND students are eligible to be hired in this position. Unsolicited applications to this posting will NOT be considered.
        - ii. If your job posting is exclusively Federal Work Study, start the description with the following:
          - This is a part-time, non-benefitted position. Only UND students who have accepted a Federal Work Study (FWS) Financial Aid Offer are eligible to be hired into this position.
        - b. Duties & Responsibilities
        - c. Requirements & Competencies
        - d. Work Location
          - i. List "Remote" if this position is remote work
          - ii. Add the campus address or building
        - e. Hours & Schedule
          - i. Less than 20 hours per week
          - ii. Add wage information here. Wages (if listed) must fall into student employment wage classification appropriate for the position
          - iii. Review <u>Student Wage Classifications</u> and submit a <u>Wage</u> <u>Justification</u> form if needed
        - f. To Apply
          - i. If you are requiring a cover letter, resume, or portfolio be uploaded, list so here.
          - ii. If your application requires a pamphlet or questionnaire be completed, place the title of the questionnaire (ex. Student Finance Intern Questionnaire"
            - 1. Email <u>und.studentemployment@und.edu</u> with an attachment of your questionnaire

Title: Job ID: ####### "Job Title" Application Attachment Body: Please hyperlink the attached as an applicant attachment to this job posting using the words "Questionnaire Title"

|      | From 🔻   | christine.macleod@und.edu                                             |
|------|----------|-----------------------------------------------------------------------|
| ■ ●  | То       | UND Student Employment;                                               |
| Send | Cc       |                                                                       |
|      | Subject  | Job ID: 123456789 "Student Employment Assistant" Applicant Attachment |
|      | Attached | Offer Letter.pdf<br>462 KB                                            |

Please hyperlink the attached as an applicant attachment to this job posting using the words "Student Employment Questionnaire".

## Chris MacLeod

she/her/hers Student Employment Advisor Office of Student Finance University of North Dakota

Twamley Hall, Room 216 264 Centennial Drive Stop 8371 Grand Forks, ND 58202

P: 701.777.4136 | E: <u>christine.macleod@UND.edu</u> UND.edu/one-stop | <u>onestop@UND.edu</u>

iv. Visibility: select only "External" for any student position

#### v. Job Posting Destination:

- 1. **Destination:** Internet
- 2. Posting Type: External Posting
- Relative Open Date: Approval Date is the date Student Employment approves your job posting. If you would like the posting date to be delayed after this approval, you may do so. "0 – On Approval Date" defaults to post immediately after approval.
- 4. Post Date: Approval Date
- 5. Remove Date: The date you would like to stop advertising for this position.
  - a. Leaving this blank will mean the posting will remain until the position is filled.
- 6. **Posting Duration**: Student positions are required to be posted a minimum of 3 days vi. Your job posting should look similar to the example below:

#### Posting Information

| Descriptions ①                             |                  |                             |                   |                                                                                       |                         |               | 16                  | 1 of 1 💙 🕖 | )E       |
|--------------------------------------------|------------------|-----------------------------|-------------------|---------------------------------------------------------------------------------------|-------------------------|---------------|---------------------|------------|----------|
| *Decoription Type                          | Position Inform  | ation                       | ~                 |                                                                                       | Template UN             | D01 Student P | osition Information | ~          |          |
| *Vicibility                                | External Only    |                             | ~                 |                                                                                       |                         |               |                     |            |          |
| * 8 • * 6 • 8                              | * Q 5            | ₩ ₩ ₩ ₩ ₩ Ω                 | Formal -          | Forl - Size - B I                                                                     | <u>u</u> s              |               | w.                  |            |          |
|                                            | 4E <u>A</u> • Ø  |                             |                   |                                                                                       |                         | G             |                     |            |          |
| Description                                |                  |                             |                   |                                                                                       |                         |               |                     |            |          |
|                                            | sector adioissia | n eit. Maecenas sed mila om | ni. Maeconas vivo | rra lobortis tortor. Maurís nec est arou. I                                           | Nam eget erat ullamoor  | er porta      |                     |            |          |
|                                            |                  |                             |                   | an a efficitur purus, et viverra erat.]                                               |                         |               |                     |            |          |
| Duties & Responsibilities                  |                  |                             |                   |                                                                                       |                         |               |                     |            |          |
| [Lorem ipsum dolor,]  [Lorem ipsum dolor,] |                  |                             |                   |                                                                                       |                         |               |                     |            |          |
|                                            |                  |                             |                   | ma lobortis tortor. Mauris nec est arcu. I<br>an a efficitur purus, et viverra erat.] | Nam eget erat ullamoor; | er, porta     |                     |            |          |
| Add Posting                                | Description      |                             | Delete            | Poeting Decoription                                                                   |                         |               |                     |            |          |
|                                            |                  |                             |                   |                                                                                       |                         |               |                     |            |          |
| Posting Destinations ③                     |                  |                             |                   | 1                                                                                     |                         |               |                     |            |          |
| tination                                   |                  | -                           |                   | Relative Open Date                                                                    | Post                    |               | Remove Date         | Posting    | Duration |
| unation                                    |                  | *Posting Type               |                   | Relative Open Date                                                                    | Post                    | Alle          | Remove Date         | (Days)     |          |

#### **Preview Job Posting** C.

OK

Add Posting Destination

Cancel

i. Selecting "Preview" will allow you to see how your job posting formats.

fin

Preview

#### **Review Job Posting** d.

i. Once you are satisfied with the job posting, select 'OK' to add it

Select "Save as Draft" e.

#### 8. Complete the Hiring Team Tab

a. Please note: any hiring managers and interviewers will be forwarded all applications and have access to applicant information.

| Job Information | Job Posting        | Hiring Team              |                    |   |
|-----------------|--------------------|--------------------------|--------------------|---|
| Assignments 💿   |                    |                          |                    |   |
| Recruiters ()   |                    |                          |                    | 1 |
| No Recruiters   | have been added t  | o this Job Opening       |                    |   |
|                 | Add Recruiter      |                          | Add Recruiter Team |   |
| Hiring Manage   | r 🖲                |                          |                    |   |
| No Hiring Man   | hagers have been a | dded to this Job Opening |                    |   |
| Ad              | id Hiring Manager  |                          |                    |   |
| Interviewers () | )                  |                          |                    |   |
| No Interviewer  | rs have been added | t to this Job Opening    |                    |   |
|                 | Add Interviewer    |                          |                    |   |

- b. Add Recruiter Team
  - i. Select "Add Recruiter Team"
    - 1. A list will populate: Select the checkbox next to "UND01 Student Recruiter Team"
    - 2. Select a primary recruiter

| leam   |         |                               |  |
|--------|---------|-------------------------------|--|
| Select | Team ID | Description                   |  |
| 0      | 1005    | SITS HRMS                     |  |
| 0      | 1012    | NDUSO Financial Aid Assistant |  |
| 0      | 1014    | DSU HR Team                   |  |
| 0      | 1015    | MASU CDP Recruiters           |  |
| 0      | 1016    | MASU Human Resources          |  |
| 0      | 1017    | MASU Adjunct Instructors      |  |
| 0      | 1018    | NDSCS Recruiter Team          |  |
| 0      | 1019    | VCSU1 Staff Recruiters        |  |
| 0      | 1020    | VCSU1 Student Recruiters      |  |
| 0      | 1021    | VCSU1 Faculty Recruiters      |  |
| 0      | 1022    | VCSU1 Dual Credit Recruiters  |  |
| 0      | 1023    | VCSU1 Coach Recruiters        |  |
| 0      | 1024    | NDSU HR Team                  |  |
| 0      | 1025    | UND01 Recruiter Team          |  |
| •      | 1026    | UND01 Student Recruiter Team  |  |

ii. Select "Add Recruiter"

OK.

Canoel

- 1. For any Aerospace positions, please add the Aerospace Recruiter, Tina Monette as well
- c. Add Hiring Manager
  - i. Add yourself
    - ii. Hiring managers refer to Search Committee chairs and department administrators who are responsible to creating Job Openings and processing

- iii. If you work with Shared Services, add your Shared Services contact as a hiring manager
- iv. Add anyone who completes administrative duties for your job opening
  - 1. Requesting Background checks
  - 2. Creating offer letters
  - 3. Submitting hire requests
- d. Add Interviewers
  - i. If Interviewers have been identified, you can add them here. They can be added at a later time as well
  - ii. Add the direct supervisor of this position as an interviewer
- Verify all information is correct

#### 10. Save and Submit

9.

- a. Now that you have clicked 'Save and Submit' you will need to click back to your Manager Self Service home screen and into your Job Openings and select the job opening that you just requested
- b. Your job opening should look similar to below:

|                                                                | lent Employment Asst<br>050 (Stnt General (Hrly))<br>03643 (Student Employmen | it Asst)  | Business Un<br>Departme | us 005 Draft<br>htt UND01 (University of North Da<br>nt 5250 (Student Finance)<br>lty 8800 (Student General) | skota) |  |
|----------------------------------------------------------------|-------------------------------------------------------------------------------|-----------|-------------------------|----------------------------------------------------------------------------------------------------|--------|--|
| Job Post                                                       | Hiring Team                                                                   |           |                         |                                                                                                    |        |  |
| algnments ()<br>Recruiters ()                                  |                                                                               |           |                         |                                                                                                    |        |  |
| *Name                                                          |                                                                               |           | Reoruiter ID            | Primary                                                                                                    |        |  |
| Cassandra McDonald                                             |                                                                               | Q         | 0469557                 | 0                                                                                                    | 8      |  |
| Christine MacLeod                                              |                                                                               | ٩         | 0956155                 | •                                                                                                    | 0      |  |
| Kaylee Husarik                                                 |                                                                               | Q,        | 1168974                 | 0                                                                                                    | 8      |  |
| Add Reorul                                                     | lter                                                                          | Add Reoru | iter Team               |                                                                                                    |        |  |
| Hiring Managers ③                                              |                                                                               |           |                         |                                                                                                    |        |  |
| *Name                                                          |                                                                               |           | Manager ID              | Primary                                                                                                    |        |  |
|                                                                |                                                                               | م         |                         | 0                                                                                                    | û      |  |
| Add Hiring Ma<br>Interviewers (3)<br>No Interviewers have been | nager                                                                         | 9         |                         |                                                                                                    |        |  |
| Add Intervie                                                   | wer                                                                           |           |                         |                                                                                                    |        |  |

#### 11. Attach Required Documents

a. The final step is attaching any required documents such as the wage justification form, position description, request to recruit form, etc.

- i. Under the 'Attachments and Activities' tab you can upload the required documents.
- ii. Select 'Public' as your audience, this will allow all people associated with the position to view the documents
- iii. Candidates will not be able to view the documents
- iv. After uploading the documents, click 'Save'

#### 12. Pending Approval

- a. The page will reformat: You will have two tabs:
  - i. Activity & attachments & Details
  - ii. Four subtabs will also appear the three tabs you saw before and a fourth entitled "Approvals"

| Job Information   Job Posting   Hiring Team   Approvals<br>iii. Selecting Approvals will show you the list of what approval is needed. | ts    | ents   | ments | ment | ent | ants | nts | 9 |    |    |    | D | et | all | c    |     |      |     |   |     |     |          |  |
|----------------------------------------------------------------------------------------------------|-------|--------|-------|------|-----|------|-----|---|----|----|----|---|----|-----|------|-----|------|-----|---|-----|-----|----------|--|
| iii. Selecting Approvals will show you the list of what approval is needed.                                                            | b Pos | Job Po | Job P | Job  | doL | lob  | b F | P | 05 | ti | nş | 9 | D  | H   | ring | g T | lear | m J | 1 | App | now | als      |  |
| 1 If multiple approvals are needed, you can select the words "Multiple Approv                                                          | 0     | 0      | •     |      |     |      |     |   |    |    |    |   |    |     |      |     |      |     |   |     |     | <b>,</b> |  |

 If multiple approvals are needed, you can select the words "Multiple Approvers" or the name of the approval group to find a list of individuals who can approve your job posting

| Supervisor/Recruiter Gr              | p Aprv |
|--------------------------------------|--------|
| Job Opening:Pening                   | ding   |
| Supervisor Recruiter                 |        |
| Multiple Approvers<br>Reculter Group | -•     |

b. Before your posting can be listed, it will need to be approved by Student Employment (and others, as determined by the position). Each approver will receive the following notification:

**Subject:** Approval is Requested for Job Opening (#######) Posting Title **Body:** 

A Job Opening has been entered which requires your attention.

Job Opening ID: ####### Posting Title: Posting Title

To view this Job Opening, login to your HCM Account, click on your approvals tile, and select the job opening.

- c. If your posting cannot be approved, you will be contacted within one business day with the reasoning and any action you should take before it could be approved
- d. You will receive an email when your Job Opening has been approved by the final approver:

**Subject:** Job Opening ID (########) Posting Title has been Approved **Body:** The following Job Opening has been "Approved".

Job Opening ID: ####### Posting Title: Posting Title

To view this Job Opening, visit:

e. The posting can still be edited after initial approval.

# **ROUTING APPLICANTS**

Hiring managers are only able to view those applicants that have been first routed to them by a recruiter. Student Employment monitors all applications to be sure they are routed on a timely basis to the appropriate hiring manager.

Hiring managers will only need to route IF you have someone not on the hiring team who needs to receive an applicant's information. If so, add this person to the hiring team after you have completed routing.

- 1. Select "Open Jobs"
  - a. Access your open jobs tile on the Manager Self Service homepage
- 2. Find the opening

#### 3. Select Group Actions

- a. Select any applicant in "Applied" status
- b. Select 'Recruiting Actions'
- c. Select 'Route Applicant'

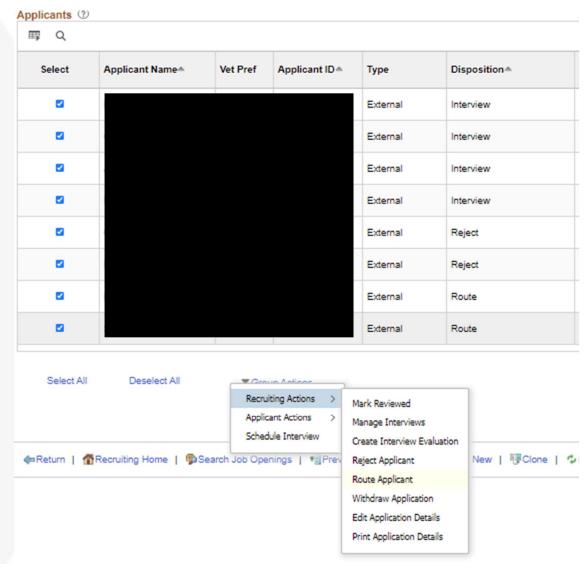

4. Confirm/Add your Routing Recipients

#### Route Applicant

| licant ID               | Name             |                 | Job Opening    |                   |   |
|-------------------------|------------------|-----------------|----------------|-------------------|---|
|                         |                  |                 |                |                   | 0 |
| uting Details ⑦         |                  |                 |                |                   |   |
| *Routing Status 010 Rou | te               | ✓ Reason        | ~              |                   |   |
| outing Date             | *Name            |                 | Assignment     | Response Due Date |   |
| 2/25/2021               |                  | ٩               |                |                   | 1 |
| Add Recipient           |                  | Add Hiring Team |                |                   |   |
| Notification (?)        |                  |                 |                |                   |   |
| Comments                |                  |                 |                |                   |   |
|                         | Include Attachme | nts Preview     | w Notification | 1                 |   |

- a. Select "Add Hiring Team" if you would like to route to anyone associated with the requisition
- b. Delete any non-essential hiring team members or approvers
- c. Select "Add Routing Recipient" to add one specific person

#### 5. Set a Response Due Date, if applicable

#### 6. Comments

- a. You may add comments as needed, but you will be sending an additional email outside of the system if you are routing for interview purposes.
- 7. Select 'Consolidate all applicants in one email'

#### 8. Select 'Include Attachments'

a. Resume & Cover Letter will automatically be selected, you may select additional attachments as needed. Click 'OK'

#### 9. Select 'Submit'

- a. Those you selected to receive the routing will receive the following notification:
  - Subject: The following applicants need your review

**Body:** Dear Firstname Lastname, You have been asked to review the following applicant, Firstname Lastname, as a potential candidate for the job opening of #######, Posting Title. Required action: please enter your response as to whether to invite the applicant for an interview, go to To view details on the applicant, go to Route Response.

- Attachments: The applicants resume
- b. **Note:** The applicants name will be hyperlinked to their application and the words "Route Response' is hyperlinked to directly to the routing form

#### 10. Send the following email to the people you just routed the applicants to & attach the ISS form

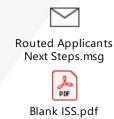

a.

# **SCHEDULE AN INTERVIEW**

Recruiting Solutions offers an interview scheduling and management tool. While hiring managers have it at their disposal, its use is not required and interview management can be done outside of the system, depending on each area's needs.

- 1. Select "Open Jobs"
  - a. Access your open jobs tile on the Manager Self Service homepage
- 2. Find the opening
- 3. Select the Details tab
- 4. Select the Hiring Team tab
- 5. Review all interviewers
  - a. Ensure all interviewers have been added, including position supervisor
  - b. Select 'Save'

#### 6. Select the Applicants tab

- a. Select all applicants that will need an interview scheduled
- b. Select 'Group Actions'
- c. Select 'Schedule Interview'

| Applicants | Applicant Search | Activity & At | tachments       |   |
|------------|------------------|---------------|-----------------|---|
| All<br>(7) | Applied<br>(0)   |               | Reviewed<br>(0) | i |
| plicants ⑦ |                  |               |                 |   |
| ⊐ Q        |                  |               |                 |   |
| Select     | Applicant Name   | Vet Pref      | Applicant I     | D |
|            |                  |               |                 |   |
|            |                  |               |                 |   |
| •          |                  |               |                 |   |
|            |                  |               |                 |   |
|            |                  |               |                 |   |
|            |                  |               |                 |   |
|            |                  |               |                 |   |
|            |                  |               |                 |   |
| Select All | Deselect All     |               | up Actions      |   |
| Serect All | Descreteri       |               | iting Actions   | > |
|            |                  | Applic        | cant Actions    | > |
|            |                  | Schee         | dule Interview  |   |

# ///// UNIVERSITY OF NORTH DAKOTA

d. A window will pop up, select 'Next'

e.

f.

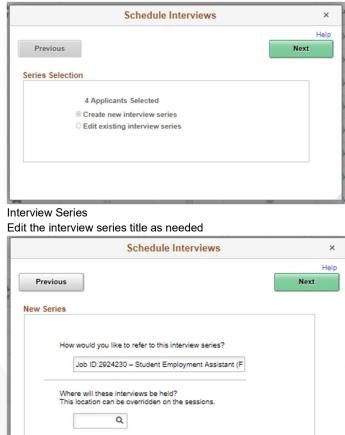

g. Change the location to the appropriate venue

When do sessions become unavailable?

×

- i. Relevant Locations:
  - 1. Phone
  - 2. In Person
  - 3. Campus
  - 4. Online/Virtual
- ii. All other locations are specific to other campuses/processes.
  - 1. If you anticipate being a frequent user of this feature, contact Student Employment to add your own interview location.

|                        |                      | Look Up       | ×                                        |
|------------------------|----------------------|---------------|------------------------------------------|
|                        | Venue ID             | - •           | Help                                     |
|                        | Venue                | begins with 🗸 |                                          |
|                        | Email Address        | begins with 🗸 |                                          |
| Status a               | as of Effective Date | - •           | ~                                        |
| Search R               | lesults              |               |                                          |
|                        |                      |               |                                          |
| View 10                | 0                    | l≪ ≪ 1-17 o   | f 17. 💙 🕨 👘                              |
| View 10<br>Venue<br>ID | Venue                | Email Address | Status as of<br>Effective Date           |
| Venue                  | -                    |               | Status as of                             |
| Venue<br>ID            | Venue                | Email Address | Status as of<br>Effective Date           |
| ID<br>1001             | Venue<br>Phone       | Email Address | Status as of<br>Effective Date<br>Active |

- h. Update when the session will become unavailable
  - i. Example: 2 days prior to start means that applicants will no longer be able to select an interview time, 2 days prior to the interviews taking place

| Schedule Interviews                                                                             | >   |
|-------------------------------------------------------------------------------------------------|-----|
| Previous                                                                                        | Hel |
| New Series                                                                                      |     |
| How would you like to refer to this interview series?                                           |     |
| Job ID:2924230 – Student Employment Assistant (F                                                |     |
| Where will these interviews be held?<br>This location can be overridden on the sessions.        |     |
| 1004 Q Online/Virtual                                                                           |     |
| When do sessions become unavailable?                                                            |     |
|                                                                                                 |     |
| 1 Day Prior To Start<br>2 Days Prior To Start<br>3 Days Prior To Start<br>4 Days Prior To Start |     |
| 5 Days Prior To Start<br>No Cutoff                                                              |     |

- i. Select 'Next'
- j. Add New Session
  - i. Note: If you have previously set up a series of interviews and you know not all slots have been selected, you can select a session available, or edit available sessions.

| evio      | us                  |            |                       |               |          | Next         |
|-----------|---------------------|------------|-----------------------|---------------|----------|--------------|
| ions      |                     |            |                       |               |          |              |
|           |                     |            |                       |               |          |              |
| sch       | eduled Applicants   |            |                       |               |          |              |
| ΠÇ        | Q                   | (4         | 4 1-4 of 4            | v → →<br>View | I<br>All |              |
|           | Applic              | ant Invite | Assign to Sessi       | on            |          |              |
| 1         | 4                   | Invite     | Assign to Session     | - 1           |          |              |
| 2         | 8                   | Invite     | Assign to Session     | n –           |          |              |
| 3         |                     | Invite     | Assign to Session     | n –           |          |              |
| 4         | 8                   | Invite     | Assign to Session     | - n           |          |              |
|           | dd to Unscheduled A |            |                       |               |          |              |
| -         | aa to Unscheduled A | pplicants  | Inv                   | ite All       |          |              |
|           |                     |            |                       |               |          |              |
| ssio      | n                   |            |                       |               |          |              |
|           | Q                   |            |                       |               | 4 1-1 o  | f1 🗸 🗼       |
| ПŞ        |                     | Interview  | Interview<br>End Time | Venue         |          | )isplay Name |
| Π,        | Interview Date      | Start Time |                       |               |          |              |
| <b>II</b> | Interview Date      | Start Time |                       |               |          |              |
| 0         | Interview Date      |            | ete Session           | Edit Se       | ssion    |              |
| 0         |                     |            | ete Session           | Edit Se       | ssion    |              |

*k.* Tip: This page is easier to work from the bottom up on this screen *i.* Start by selecting 'Add New Session'

| New Session                |                                                                                                    |  |
|----------------------------|----------------------------------------------------------------------------------------------------|--|
| Interview Date             | 03/01/2021                                                                                                    |  |
| Interview Start            | 10:00AM Time Zone CST Q                                                                                                    |  |
| Interview End              | 10:45AM                                                                                                    |  |
| Location                   | 1004 Q Online/Virtual                                                                                                    |  |
| Address                    |                                                                                                    |  |
|                            |                                                                                                    |  |
| Additional<br>Instructions | Please login via zoom - you will be admitted from the<br>zoom waiting room when the interview starts. The<br>interview panel consists of the following: |  |
|                            | Peer Interviewer: Ruth Bader Ginsburg<br>Position Supervisor: Rosa Parks.<br>Subordinate Interviewer: Martin Luther King Jr.                            |  |
|                            | Zoom invite link: https://und.zoom.us/j/7461391300                                                                                                    |  |
| 0                          | K Cancel                                                                                                    |  |
|                            | Carler                                                                                                    |  |

I. Create all the sessions you want available to the interviews.

- i. Recommendation: Copy and paste your "additional instructions" so you do not need to keep retyping with each session creation.
- m. Each session is for 1 interview.
- n. Additional Instructions
- o. Enter in where the candidate should go for their interview, as they will receive this information in their interview confirmation email
- p. Click 'Invite All' or 'Add to Unscheduled Applicants' if you had previously invited the candidates but are now creating more sessions to be available
- q. Add any specific message in here or where a candidate can contact you should their schedule not line up with the times given

| Schedule Interviews                                                                                                    | >                        |
|----------------------------------------------------------------------------------------------------|--------------------------|
|                                                                                                    | Hel                      |
| end Invitation                                                                                                    |                          |
| To All Unscheduled Applicants                                                                                                    |                          |
| Subject Invitation to participate in an upcoming interview<br>Employment Assistant (Federal Work Study Only<br>Additional message to include in Invitation (optional) |                          |
| Please email und studentemployment@und.edu or call ()<br>if any of the listed time do not work for you.                                                               | '01) 777- <b>4</b> 138 🥌 |
| Send Invitation Cancel                                                                                                    |                          |
|                                                                                                    |                          |
|                                                                                                    |                          |
|                                                                                                    |                          |
|                                                                                                    |                          |

#### 7. Exit out of this screen

a. When an applicant schedules an interview, the interviewers will receive a confirmation email

# SEND APPLICANT CORROSPONDENCE

# Throughout the recruiting process you have the ability to communicate with applicants through the Send Correspondence action. Standard templates are available.

The Send Correspondence action can be used for a single applicant, or as a group action for multiple applicants. Use the Other Action menu for a single applicant correspondence and the Group Action menu for generating correspondence to multiple selected applicants.

| ect      | Applicant Name      | Vet Pref     | Applicant ID      | Туре                                 | Dispos    |       |           |                         |                  |
|----------|---------------------|--------------|-------------------|--------------------------------------|-----------|-------|-----------|-------------------------|------------------|
|          | test testt          |              | 40416             | External                             | Intervie  | Rejec | t         | Print                   |                  |
| 8        | Rosalind Nyland     |              | 40426             | External                             | Intervie  | 0     |           | 8                       | ▼ Other Action   |
| 0        | Janet Good          |              | 40363             | External                             | Intervie  | 0     |           | 6                       | ▼ Other Actions  |
| 0        | Sonia Petrillo      |              | 40428             | External                             | Reject    | 0     |           | 6                       | ▼ Other Action   |
| 0        | Randall Wald        |              | 40430             | Employee                             | Route     | •     |           | 5                       | Recruiting Actio |
| i i      | Peter Ordel         |              | 40384             | External                             | Route     | e     | Add Appli | cant Note               | Applicant Action |
| i        | Ben Linus           |              | 40391             | External                             | Route     | e     |           | cant to List            | ▼ Other Action   |
| lect All | Deselect All        | -            | Crown Actions     |                                      |           | e     | -         | icant to Job            | ▼ Other Action   |
|          |                     |              | ecruiting Actions | Add Applicant t                      |           | e     | Merge Ap  | plicant<br>oyment Check | ▼ Other Action   |
|          |                     |              | chedule Interview | Change Applica                       | nt Status |       |           | respondence             |                  |
| m   1    | Recruiting Home   🤤 | Search Job ( | Openings   + Ne   | t Link Applicant t<br>Merge Applican |           |       |           |                         |                  |

Note: When you send a correspondence, the system automatically creates an Applicant Note recording the correspondence.

- 1. **Recipients:** These fields identify the applicants to whom you are sending correspondence.
- 2. Contact Method: Select Email.
- 3. Letter: For a free-form created email, do not select a Letter template.
- 4. To: This field displays the names of the applicants to whom you are sending correspondence and is not editable.
  - a. If you are sending the correspondence to multiple applicants, all names appear together. However, the system sends separate correspondence to each applicant: the applicants do not see each other's names in the To field of the email they receive.
- 5. Cc, Bcc, and Find: By default, the sender's preferred email address appears in the Cc field, and the Bcc field is empty.
  - a. You can edit these fields directly to add or remove recipients, or you can look up recipients who are employees by clicking the Find link to access the Find Email Address page.
- 6. **Include Interested Parties**: Select this check box if you want the people listed as interested parties for the applicant to receive a copy of this email.
  - a. An applicant's interested parties are listed on the Manage Applicant page: Interested Parties tab. The system sends the interested parties' copies of the correspondence, but does not display their names or email addressed on this page.
- 7. From: If the Contact Method is Email, this field displays the sender's name.
- 8. **Subject:** Enter the email subject. This field is required for email correspondence (whether freeform or template-based).
- 9. Access: Select a value to indicate whether the note that is created is public or private.
  - a. Select Private to limit access to the note's author.

- b. Select Public to allow other users to see the note.
  - i. Users can see public notes as long as they have access to one of the associated job openings.
- 10. **Notes:** Enter any comments that should be saved in the applicant note that the system creates when it generates the letter.

#### Correspondences can be initiated in three different forms.

#### Email

An email with message text that you manually enter.

- 1. **Message:** For freeform email, enter the text of the email message.
- 2. Attachments: Use this section to add attachments to and remove attachments from the email.
- 3. Preview: Click to preview the email.
- 4. **Send**: Click to send email correspondence, create the associated applicant note, and return to the page from which you invoked the Send Correspondence action.
- 5. Cancel: Click this button to return to the previous page without sending the correspondence.

#### **Email with Letter Template**

An email with message text that the system generates based on a template that you select. Use the Contact Method of Email, along with a Letter template selection.

- 1. Contact Method: Select Email.
- 2. Letter: Select a letter template to use. The letter templates that have been created use the Campus code in naming for ease of locating the correct template
  - a. UND01 Student Background Check
    - i. Informs the applicant a background check has been requested and to monitor their email for a message from Sterling
  - b. UND01 Student Denial After Int
    - i. Informs the applicant they have not been selected and thanks them for interviewing
  - c. UND01 Student Denial Pos Fill
    - i. This template informs the applicant another candidate was selected for the position
  - d. UND01 Student Denial Reopen
    - i. Informs the applicant they have not been selected and UND will be reopening its search for a candidate
  - e. UND01 Student Pos closed NF
    - i. Informs the applicant the department has decided to not hire anyone into the position and will be closing the search for a candidate
- 3. To: This field displays the names of the applicants to whom you are sending correspondence and is not editable. If you are sending the correspondence to multiple applicants, all names appear together. However, the system sends separate correspondence to each applicant: the applicants do not see each other's names in the To field of the email they receive.

#### Letter

A letter that the system generates based on a template that you select.

- 1. Contact Method: Select Letter.
- 2. Letter: Select a letter template to use. The letter templates that have been created use the Campus code in naming for ease of locating the correct template.
  - a. UND01 Student Background Check
    - i. Informs the applicant a background check has been requested and to monitor their email for a message from Sterling

- b. UND01 Student Denial After Int
  - i. Informs the applicant they have not been selected and thanks them for interviewing
- c. UND01 Student Denial Pos Fill
  - i. This template informs the applicant another candidate was selected for the position
- d. UND01 Student Denial Reopen
  - i. Informs the applicant they have not been selected and UND will be reopening its search for a candidate
- e. UND01 Student Pos closed NF
  - i. Informs the applicant the department has decided not to pursue filling the position, and will be closing the posting without hiring anyone.
- 3. **To**: This field displays the names of the applicants to whom you are sending correspondence and is not editable. If you are sending the correspondence to multiple applicants, all names appear together. However, the system sends separate correspondence to each applicant: the applicants do not see each other's names in the To field of the email they receive.

# After completing your correspondence, click on the Preview button to preview the email correspondence.

- 1. As delivered, this email message format places a salutation before your message text and a signature after your message text.
- 2. You can return to the Send Correspondence page without sending.
- 3. Select the "Return" button to return to the Send Correspondence page.
- 4. Select the "Send" button to deliver the email correspondence, if sending a letter, select "Generate".
  - a. Letters are generated in real-time a new browser window opens for each letter. If multiple applicants were included, separate windows will appear for each applicant. The letter is generated by merging data from the applicant's application into the pre-defined template fields.
  - b. From the letter window, you can save the letter locally, edit the letter, and print the letter for mailing.

# **REQUEST A BACKGROUND CHECK**

After the verbal offer has been made to the candidate, you will need to initiate a background check if one is required for the position. You can also see previous background checks that have been run through Recruiting Solutions.

- 1. If you do not manage your own background checks, add your contact who usually does as a Hiring Manager.
- 2. Go to your job opening > Applicants
- 3. Under Other Actions > Applicant Actions, select 'Sterling Background Check'
- 4. A screen will appear, select your package type & ensure the Account ID is correct (UND01)
- 5. Click 'Request New Inquiry'
  - a. This will create a request in Sterling & initiate an email to the candidate to provide information to Sterling. Once the applicant completes the information, the background check will update to 'pending' in Recruiting Solutions
  - b. Once the background check is complete, the status will change to either 'complete/clear' OR 'complete/consider' in Recruiting Solutions
  - c. If the status is 'complete/consider' it will require further review by HR

Once the background check is complete & cleared, you may request your offer through Recruiting Solutions.

| Reject         | Print        |                    |      |
|----------------|--------------|--------------------|------|
| 0              | 6            | T Other Acti       | 0000 |
|                |              | Recruiting Actions | >    |
| Add Applicant  | Note         | Applicant Actions  | >    |
| Add Applicant  | to List      |                    |      |
| Change Appli   | cant Status  |                    |      |
| Link Applicant | to Job       |                    |      |
| Merge Applica  | ant          |                    |      |
| Send Corresp   | ondence      |                    |      |
|                | around Check |                    |      |

| Look                       | Up Sterling Package ID          |
|----------------------------|---------------------------------|
| Sterling Package II        | D begins with 🗸                 |
| Sterling Package Titl      | e begins with 🗸                 |
| Search Clear               | Cancel Basic Lookup             |
| Search Results<br>View 100 | €                               |
| Sterling Package ID        | Sterling Package Title          |
|                            |                                 |
| 116469                     | Standard Check W Locator Select |
| 116469<br>116742           | Standard Check W Locator Select |
|                            |                                 |

#### **Background Check Statuses & Definitions:**

#### **Screening Statuses**

| PreDraft<br>Draft<br>Pending<br>Cancelled<br>Complete | :     | Email sent; Information from candidate is required<br>Client information gathered; Ready to begin processing<br>Processing; At least 1 report item within this package has a status of pending<br>The candidate did not submit their data by the expiration date<br>All report items are set to complete within the package |
|-------------------------------------------------------|-------|----------------------------------------------------------------------------------------------------|
| Screening Re                                          | sults |                                                                                                    |
| Pending<br>Clear<br>Consider                          | :     | Processing; At least 1 report item within this package has a status of pending<br>Everything good, the screening passes<br>Something found. The screening needs review. Contact your background check contact or HR.                                                                                                    |

# **REQUEST AN OFFER AND CREATE AN OFFER LETTER**

#### Create and manage job offers on the Prepare Job Offer page

- 1. Select "Open Jobs"
  - a. Access your open jobs tile on the Manager Self Service homepage
- 2. Find the opening
- 3. Select the Applicants tab
  - a. Select all applicants that will need an interview scheduled
- 4. Select the applicant for which you are making the offer:
- a. Click on Other Actions > Recruiting Actions > Prepare Job Offer
  5. The Prepare Job Offer screen will load.

| Job Opening<br>J<br>Applicar                                                                                                   | ob Title              |         |          |                  |   |                                                                                                    | Job Opening ID<br>Business Unit<br>Position Number<br>Applicant ID |                                                                                                  |                                                                                                    |
|----------------------------------------------------------------------------------------------------|-----------------------|---------|----------|------------------|---|----------------------------------------------------------------------------------------------------|--------------------------------------------------------------------|--------------------------------------------------------------------------------------------------|----------------------------------------------------------------------------------------------------|
| ffer Details ⑦                                                                                                    |                       |         |          |                  |   |                                                                                                    |                                                                    | Q    4                                                                                           | 4 1 of 1 🗸 🕨 🕴 I View A                                                                                   |
| Job Opening<br>Position<br>Number<br>Job Code<br>Hiring<br>Manager<br>Recruiter<br>Status 006 F<br>Reason<br>Created By Christ | Q,<br>ending Approval |         | Job Ope  | ning Information |   | Business Unit<br>Offer Date<br>Start Date<br>fer Expiration Date<br>Applicant Type<br>Preferred Contact | 04/05/2021 III<br>04/10/2021 III<br>External Applicant             | 2<br>1<br>1<br>1<br>1<br>1<br>1<br>1<br>1<br>1<br>1<br>1<br>1<br>1<br>1<br>1<br>1<br>1<br>1<br>1 | Save as Draft<br>Submit for Approval<br>Post<br>Unpost<br>Add Revised Offer<br>Dedite Offer<br>Edit Offer |
| b Offer Components                                                                                                    | •Offer Amount         | Payment | Currency | Frequency        |   | Offer Letter ⑦                                                                                          |                                                                    | ~                                                                                                | Date Printed                                                                                              |
| Joinponent                                                                                                    | oner Amount           | Mode    | currency | requency         |   | Letter                                                                                                  |                                                                    | •                                                                                                | Date Printed                                                                                              |
| ~                                                                                                    |                       |         | ~        | ~                | Û | Gene                                                                                                    | erate Letter                                                       | Upload Letter                                                                                    | Email Applicant                                                                                           |
| Add Offer Co                                                                                                    |                       | Q 1 14  |          |                  |   | Offer Attachment                                                                                        |                                                                    | Upload Letter                                                                                    | Email Applicant                                                                                           |
| Add Offer Co                                                                                                    |                       | QIH     |          |                  |   | Offer Attachment<br>No attachments h                                                                    | s ⑦                                                                |                                                                                                  | Email Applicant                                                                                           |

a. Confirm that the Position Number is correct, if there are multiple positions associated with this job posting you can click on the search icon here and select another position number

| Q                    |   |
|----------------------|---|
| 006 Pending Approval |   |
|                      | ~ |
| Christine Egeland    |   |

- b. Leave 'Status' as: 010 Extended
- c. Leave 'Reason' blank
- d. Dates:
  - i. Offer Date:
    - 1. Enter today's date
    - ii. Enter a tentative start date
      - 1. This can be changed later if needed
    - iii. Change the Offer Expiration date as needed

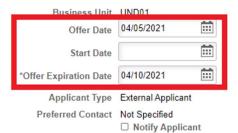

e. **Comments**: Enter any comments related to the job offer. Offer comments are not shown on any other page. Comments would be visible to Approvers who view this page.

Add Offer Component

| Comments ⑦          | QIM | View All |
|---------------------|-----|----------|
|                     |     | 24       |
| Added By            |     | 1        |
| Last Updated By     |     |          |
| Add Another Comment |     |          |

i. If this student will be working under Federal Work Study, comment "FWS"

- ii. If this student will be working under institutional funding, comment "INST"
- iii. Comment the hours per week this student will be working (ex. 15 hours per week)
- iv. If this student needs to clock to clock in, comment "Time Clock Employee"
  - 1. A time clock employee is an employee that clocks in and out using a physical time clock employees that clock in and out using PeopleSoft/Employee Self-Service would not be considered time clock employees
  - 2. Please provide the group/location of the time clocks your student employee would be using if your student is a time clock employee
- v. List the student employee's campus address/place of work (if employee is a remote employee, put the word "Remote" and then add the campus address
  - 1. Ex:
    - Twamley Hall, Room 216
    - 264 Centennial Drive Stop 8371
    - Grand Forks, ND 58202

#### f. Under Job Offer Component

| *Component | *Offer Amount | Payment<br>Mode | Currency | Frequency |   |
|------------|---------------|-----------------|----------|-----------|---|
| ~          | <b></b>       |                 | ~        | ~         | Û |
| Add Offer  | Component     |                 |          |           |   |

ii. Componer

i.

- 1. You will have the option between base salary and moving expense.
- 2. Select base salary
- iii. Offer Amount:
  - 1. Enter the hourly amount (ex. \$12 or per pay period amount (ex. \$150) that you are offering this candidate
- iv. Currency:
  - 1. A list will appear of a variety of currencies.
  - 2. Select "USD" (United States Dollar)

- v. Frequency:
  - 1. Enter the amount of time per year this candidate will be paid.
  - 2. Ensure it reflects your offer amount
  - 3. Generally, student employees are monthly or hourly
- 6. After confirming the above, select 'Save as Draft'

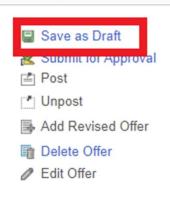

- 7. Select "Edit Offer'
- 8. Select 'Submit for Approval'

| 🖶 Save as Draft                      |
|--------------------------------------|
| <sub> 2016</sub> Submit for Approval |
| i≟ Post                              |
| Unpost                               |
| Add Revised Offer                    |
| The Delete Offer                     |
| Edit Offer                           |

- 9. Offer Letter: UND does not utilize the generated offer letter option as it does not offer the flexibility and personalization many of our departments need.
  - i. Select 'Upload Letter'
    - 1. If you haven't created an offer letter yet, download one of the below templates and edit as needed and print to pdf
      - a. Offer Letter Template

#### 10. Applicant Attachments:

- a. There are three required applicant attachments:
  - i. Position Description
  - ii. Onboarding Next Steps
  - iii. Offer Acceptance Steps
  - iv. All three of the above can be combined with the job offer if uploaded as an applicant attachment

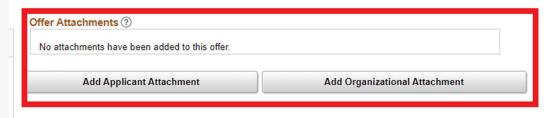

- b. Select 'Add Applicant Attachment'
  - i. Select "Choose File"

|             |                              | File Attachn                             | nent ×                    |                    |   |
|-------------|------------------------------|------------------------------------------|---------------------------|--------------------|---|
|             |                              |                                          | Help                      |                    |   |
|             | Choose Fi                    | le No file chosen                        |                           |                    |   |
|             | Upload                       | Cancel                                   |                           |                    |   |
| iii.<br>iv. | Select Uploa<br>Update the [ | Description to a relev<br>. Offer Letter | ant title                 |                    |   |
|             | Туре                         | Description                              | Details                   | Action<br>Required |   |
|             | Attachment                   | Offer Acceptance Steps                   | Offer_Acceptance_Steps.do |                    | Û |
|             |                              | pplicant Attachment                      |                           |                    |   |

#### 11. Select 'Submit for Approval'

a. This is submitting the changes you just made

| 🖶 Save as Draft       |
|-----------------------|
| 쑲 Submit for Approval |
| i≟ Post               |
| Unpost                |
| Add Revised Offer     |
| Delete Offer          |
| Edit Offer            |

12.

#### 13. The offer will now be routed for appropriate approvals

- a. View Approvals list by selecting the "Approvals tab" within the job offer
  - i. The next person on the list will receive the following email:

**Subject:** Your Approval is Required for a Job Offer **Body:** 

A job offer was created that requires your approval. Please select the hyperlink below to access the Offer Details page to review and approve this offer.

- ii. The offer can be approved either by selecting the link in the email notifications or selecting the "Approvals" tile or within the job offer
- 14. Student Employment will comment on the approval chain if your student is approved for institutional or FWS funding
- 15. After the offer is approved:
  - a. All attached to the to the job offer will receive a notification once it has been approved by an approver:

**Subject:** A Job Offer has been Approved **Body:** 

A Job Offer has been Approved. Please select the hyperlink below to access the Offer Details page to review.

- b. Access the offer page and approvals tab to confirm if all approvals are completed
- c. Select Notify Applicant and select 'Post'
- d. The applicant's Disposition status will be updated to 'Offer'

e. The candidate will receive an email notification prompting them to log into the Candidate Gateway to accept the offer and creates a contact note

## PREPARE APPLICANT FOR HIRE

#### 1. After the candidate accepts their offer

- a. When the candidate accepts the offer, their status will update to 'Accept
- b. All other applicants will have their disposition updated to 'Hold'
  - i. All attached to the position opening will receive two notifications:

# Subject: Job Offer Response Body:

This is a job offer response made by applicant Firstname Lastname for the job opening "Posting Title - #######". Please be advised that applicant Firstname Lastname has accepted this job offer - (Job Offer ID: ####).

This is a system generated email. Please do not reply to this email.

Thank you.

Subject: Applicant (#####) Firstname Lastname has had a status change to 020 Accept

Body:

This e-mail is to inform you that applicant (#####) Firstname Lastname has had a status change to 020 Accept for job opening (#######) Posting Title in recruitment area #.

- c. Select: Other Actions > Recruiting Actions > Prepare for Hire
  - A screen will pop up for you to complete:
  - i. Type of Hire: 'Hire'

d.

- ii. Update the start date if it is different from what was entered on the offer page.
- iii. Add comments as needed
  - 1. If this student will be working under Federal Work Study, comment "FWS"
  - 2. If this student will be working under institutional funding, comment "INST"
  - 3. If this student needs to clock in, comment "Time Clock Employee"
    - a. Please indicate the time clock group the student will need to be added to
  - 4. Comment the number of hours the student will be working each week (ex. 20 hours a week)
  - 5. Comment the campus address the student will be working Ex:

Twamley Hall, Room 216 264 Centennial Drive Stop 8371 Grand Forks, ND 58202

- a.
- iv. Select 'Submit Request to HR'
  - 1. This will update the candidate's status to 'Ready'.
- e. When the ND Hire is completed
  - i. The candidate's status will update to 'Hired'
  - ii. All attached to the position opening will receive a notification:

Subject: Applicant (#####) Firstname Lastname has had a status change to 090 Hired Body:

This e-mail is to inform you that applicant (######) Firstname Lastname has had a status change to 090 Hired for job opening (########) Posting Title in recruitment area #.

 The Student Job Opening will be closed or if there are multiple positions on one job opening, the number of openings will decrease by 1

## **MAINTAINING TEAMS**

You can set up predefined teams whose members can be added to the job opening all at once. If groups of people typically work together on the same job openings, creating and adding teams can be faster than adding each team member individually to each job opening.

#### Navigator Menu > Recruiting > Administration > Teams

**Description**: Enter the name of the team. Use Campus code designator UND01 STUDENT to distinguish your teams from any other Campus teams **Empl ID:** Select the employee IDs for the members of this team.

When you create a job opening, you identify the recruiters for the job opening.

When a team is added to the job opening, the system does not add the actual team ID to the job opening. Instead, users who currently belong to the team are added individually to the job opening.

When you add a team to the Recruiters grid, only team members who are associated with the Recruiter recruiting role type are added.

# LIST OF APPLICANT DISPOSITIONS (STATUSES) AND REASONS

| Status                                     | Available Status Reasons                                   |  |
|--------------------------------------------|------------------------------------------------------------|--|
| 005 Draft                                  |                                                            |  |
| 010 Applied                                |                                                            |  |
| 015 Linked                                 |                                                            |  |
| 019 Linked Questionnaire                   |                                                            |  |
| 020 Reviewed                               |                                                            |  |
| 030 Screen                                 |                                                            |  |
| 050 Route                                  |                                                            |  |
| 060 Interview                              |                                                            |  |
| 069 Preliminary Offer Decided              |                                                            |  |
| 070 Offer                                  |                                                            |  |
| 071 Offer Accepted                         |                                                            |  |
| 075 Preliminary Offer Notified             |                                                            |  |
| 076 Preliminary Offer Accepted             |                                                            |  |
| 077 Preliminary Offer Rejected             |                                                            |  |
| 078 Hire Decided                           |                                                            |  |
| 080 Ready to Hire                          |                                                            |  |
| 090 Hired                                  |                                                            |  |
| 100 Hold                                   |                                                            |  |
| 110 Reject                                 | 010 Another Applicant was Hired                            |  |
| ,                                          | 020 Unable to Contact                                      |  |
|                                            | 030 Poor Interview                                         |  |
|                                            | 040 No Skills Match                                        |  |
|                                            | 060 No Show for Interview                                  |  |
|                                            | 080 Selected for Other Position                            |  |
|                                            | 090 Lacks Required Education                               |  |
|                                            | 130 Lacks Other Min Qualifications                         |  |
|                                            | 140 Lacks Required Credentials                             |  |
|                                            | 150 Not Selected                                           |  |
|                                            |                                                            |  |
|                                            | 160 Lacks Required Experience<br>170 Requisition Cancelled |  |
|                                            | 190 Another Job                                            |  |
|                                            |                                                            |  |
|                                            | 200 Offer Rejected                                         |  |
|                                            | 240 Preliminary Screen                                     |  |
| 112 Failed Prescreening                    | 250 After Interview                                        |  |
|                                            | 010 Less than 100% for questions                           |  |
|                                            | 020 Minimum score not attained                             |  |
| 115 Reject Online Screening                | 030 No Basic Eligibility                                   |  |
|                                            | 010 Failed Online Screening                                |  |
|                                            | 020 Less than 100% for Questions                           |  |
| 400 M/H 1                                  | 030 Minimum Score Not Met                                  |  |
| 120 Withdrawn<br>130 Withdrawn Application | 030 Voluntary                                              |  |
|                                            | 010 Candidate Withdrawn                                    |  |
|                                            | 020 Recruiter Withdrawn                                    |  |